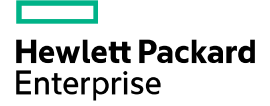

# HPE FlexNetwork NJ5000 5G PoE+ Walljack **Switch**

Getting Started Guide

Part number: 5998-7331R Document version: 6W102-20161009

#### © Copyright 2016 Hewlett Packard Enterprise Development LP

The information contained herein is subject to change without notice. The only warranties for Hewlett Packard Enterprise products and services are set forth in the express warranty statements accompanying such products and services. Nothing herein should be construed as constituting an additional warranty. Hewlett Packard Enterprise shall not be liable for technical or editorial errors or omissions contained herein.

Confidential computer software. Valid license from Hewlett Packard Enterprise required for possession, use, or copying. Consistent with FAR 12.211 and 12.212, Commercial Computer Software, Computer Software Documentation, and Technical Data for Commercial Items are licensed to the U.S. Government under vendor's standard commercial license.

Links to third-party websites take you outside the Hewlett Packard Enterprise website. Hewlett Packard Enterprise has no control over and is not responsible for information outside the Hewlett Packard Enterprise website.

#### **Acknowledgments**

Intel®, Itanium®, Pentium®, Intel Inside®, and the Intel Inside logo are trademarks of Intel Corporation in the United States and other countries.

Microsoft® and Windows® are trademarks of the Microsoft group of companies.

Adobe® and Acrobat® are trademarks of Adobe Systems Incorporated.

Java and Oracle are registered trademarks of Oracle and/or its affiliates.

UNIX® is a registered trademark of The Open Group.

## Contents

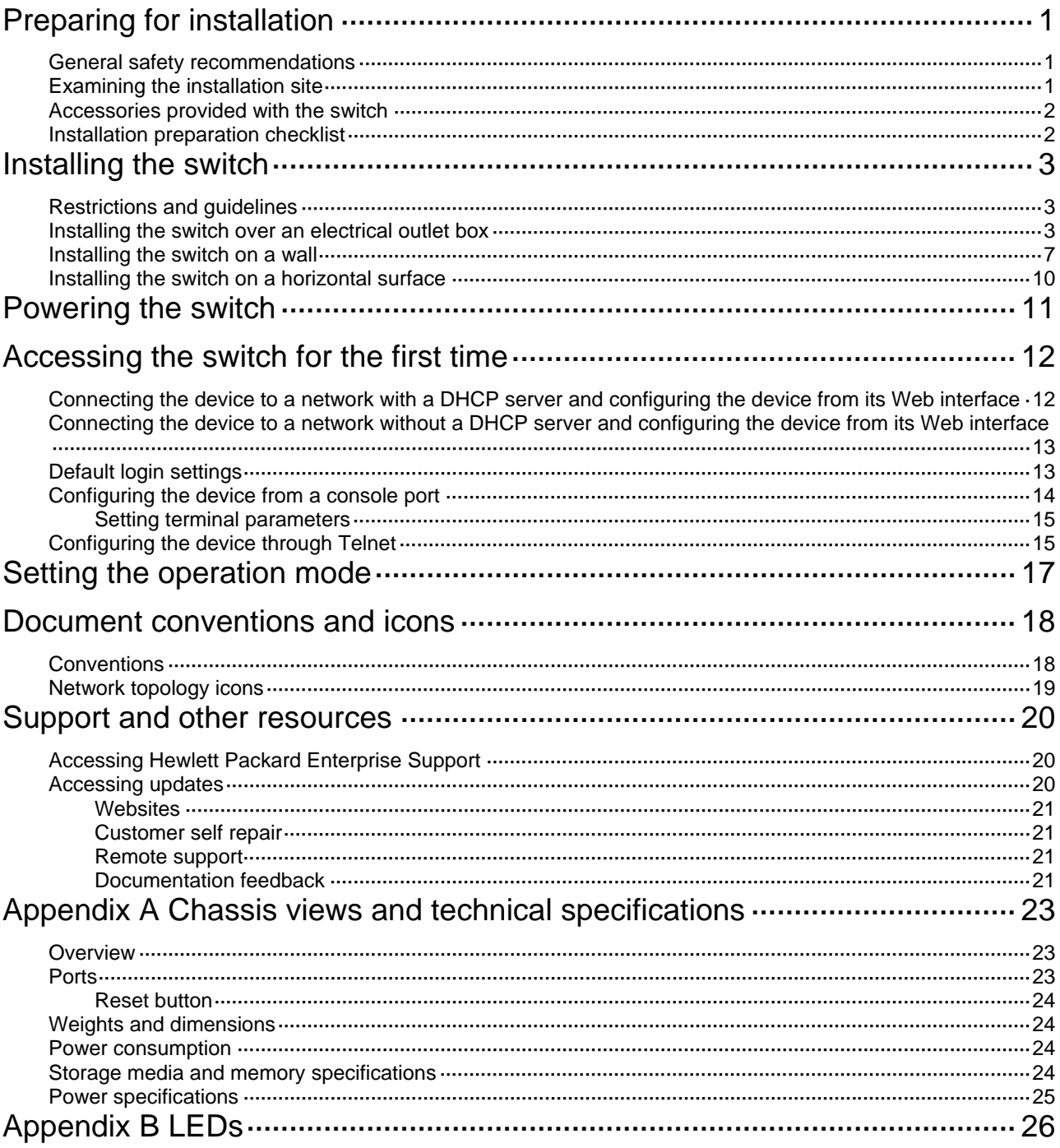

# <span id="page-3-1"></span><span id="page-3-0"></span>**Preparing for installation**

### **IMPORTANT:**

For regulatory identification purposes, the HPE NJ5000 5G PoE+ is assigned a regulatory model number (RMN) HNGZA-HA0025. This regulatory number should not be confused with the marketing name HPE NJ5000 5G PoE+, or product code JH237A.

The HPE FlexNetwork NJ5000 5G PoE+ Walljack Switch is hereinafter referred to as the switch.

## <span id="page-3-2"></span>General safety recommendations

To avoid possible bodily injury or equipment damage, read the following safety recommendations before you install the switch. The recommendations do not cover every possible hazardous condition.

- Keep the chassis clean and dust-free.
- Make sure the ground is dry and flat and anti-slip measures are in place.
- Do not place the switch in a moist area and avoid liquid surrounding the switch.
- Keep the chassis and installation tools away from walkways.

## <span id="page-3-4"></span><span id="page-3-3"></span>Examining the installation site

The switch must be used indoors. To ensure correct operation and long service life of your switch, install it in an environment that meets the requirements described in [Table 1](#page-3-4).

#### **Table 1 Environmental specifications**

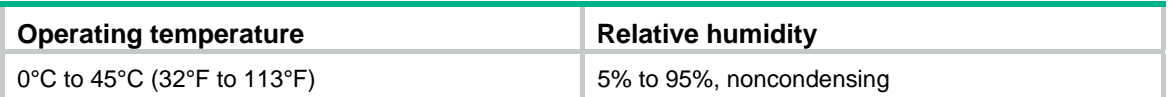

## <span id="page-4-1"></span><span id="page-4-0"></span>Accessories provided with the switch

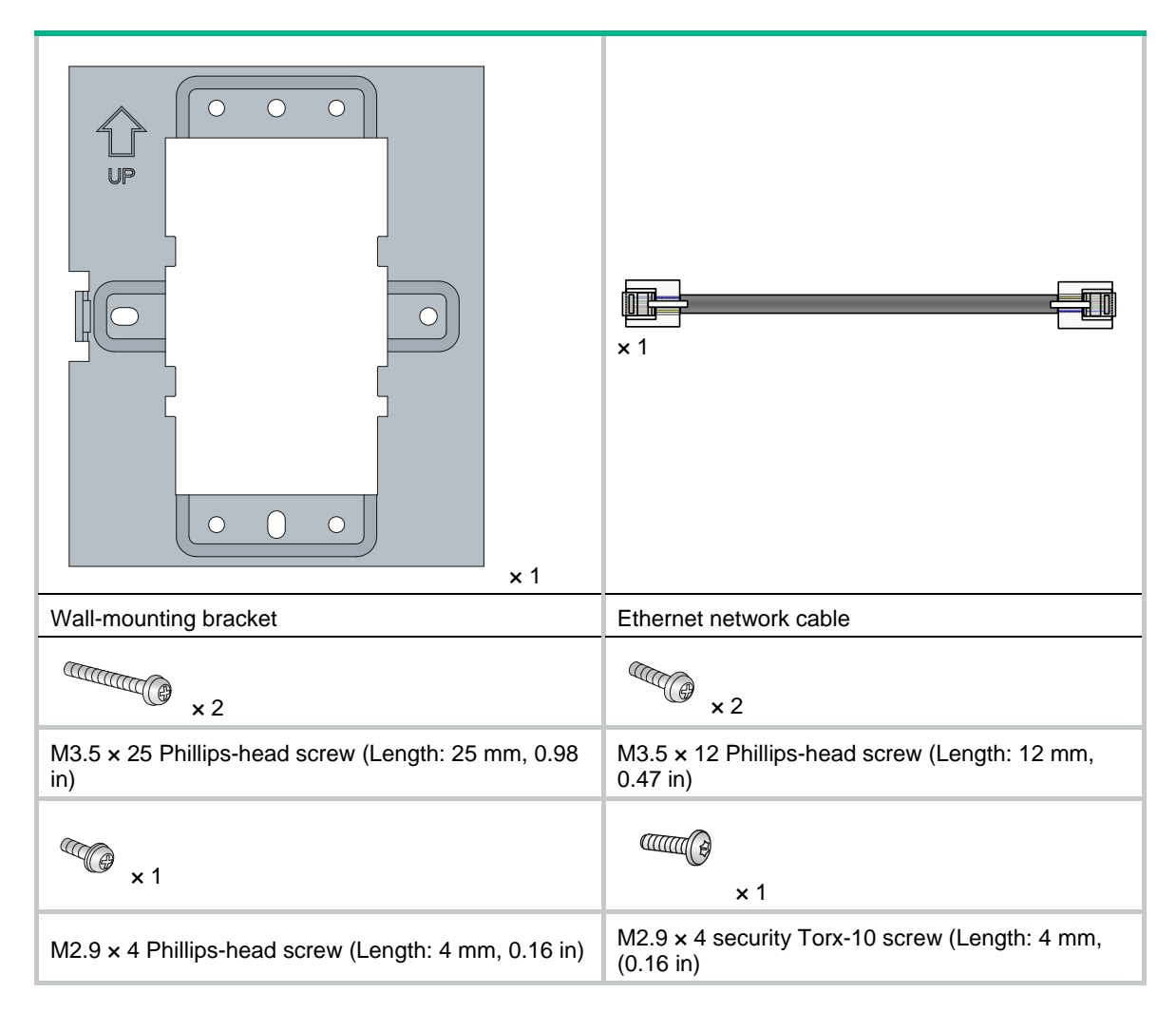

## <span id="page-4-2"></span>Installation preparation checklist

Before you install the switch, verify the following items:

- Connect the power cord and connect the switch to the network. Examine the LED status to make sure the switch can operate correctly. For more information about switch LEDs, see ["Appendix B LEDs.](#page-28-1)"
- Verify that cabling has been completed.

## <span id="page-5-1"></span><span id="page-5-0"></span>**Installing the switch**

The switch Walljack is designed to be mounted on a standard NEMA-WD6 (US) or BS 4662 (International) electrical outlet box.

You can also install the switch using the optional HPE unified wired-WLAN walljack table/flush wall mount kit (JL022A). This kit, which is purchased separately, lets you install the switch on a horizontal surface or wall.

## <span id="page-5-2"></span>Restrictions and guidelines

This equipment must be installed in compliance with local and national building codes, regulatory restrictions, and FCC rules. For the safety of people and equipment, only professional network personnel should install the device.

To avoid possible bodily injury or equipment damage, read the following safety recommendations before you install the switch. The recommendations do not cover every possible hazardous condition.

- Install with six inches or more of clearance around the device.
- Keep the device clean and dust-free.
- Make sure the ground is dry and flat and anti-slip measures are in place.
- Do not place the device in a moist area and avoid liquid surrounding the device.
- Keep the device and installation tools away from walkways.

## <span id="page-5-3"></span>Installing the switch over an electrical outlet box

**1.** Place the mounting bracket, with the UP arrow pointing up, over the electrical outlet box, and then use two of the supplied mounting screws to secure the bracket to the box.

The two long mounting screws are for an EU electrical outlet box. The two short mounting screws are for a US electrical outlet box.

**Figure 1 Securing the mounting bracket to an electrical outlet box (EU)** 

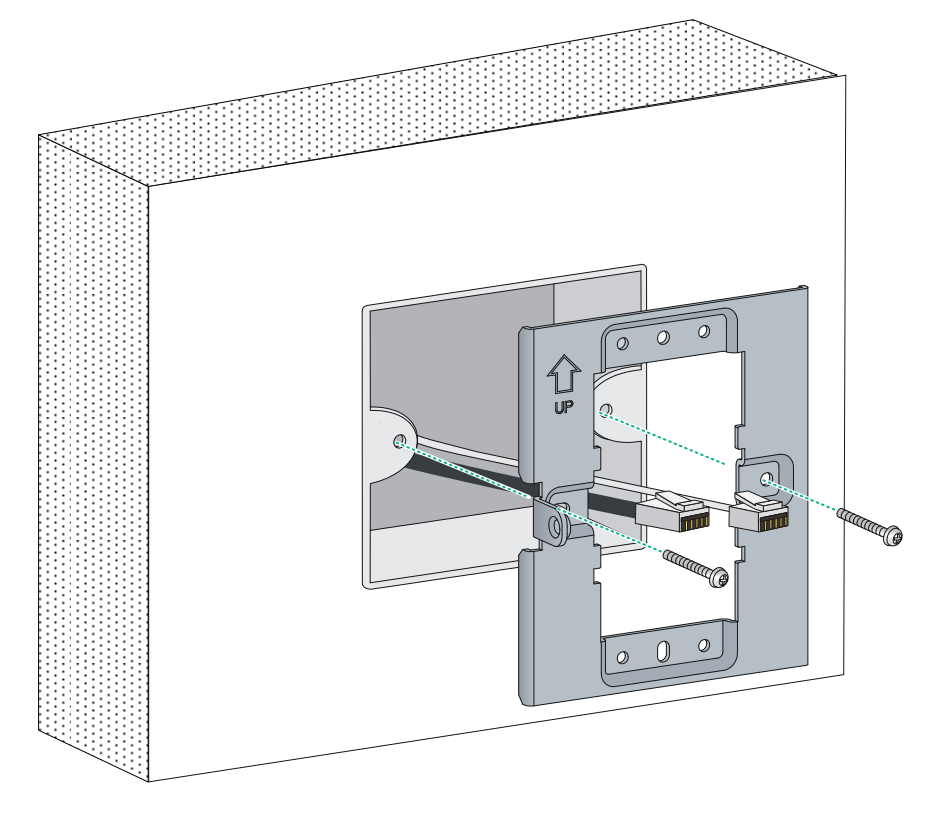

**Figure 2 Securing the mounting bracket to an electrical outlet box (US)** 

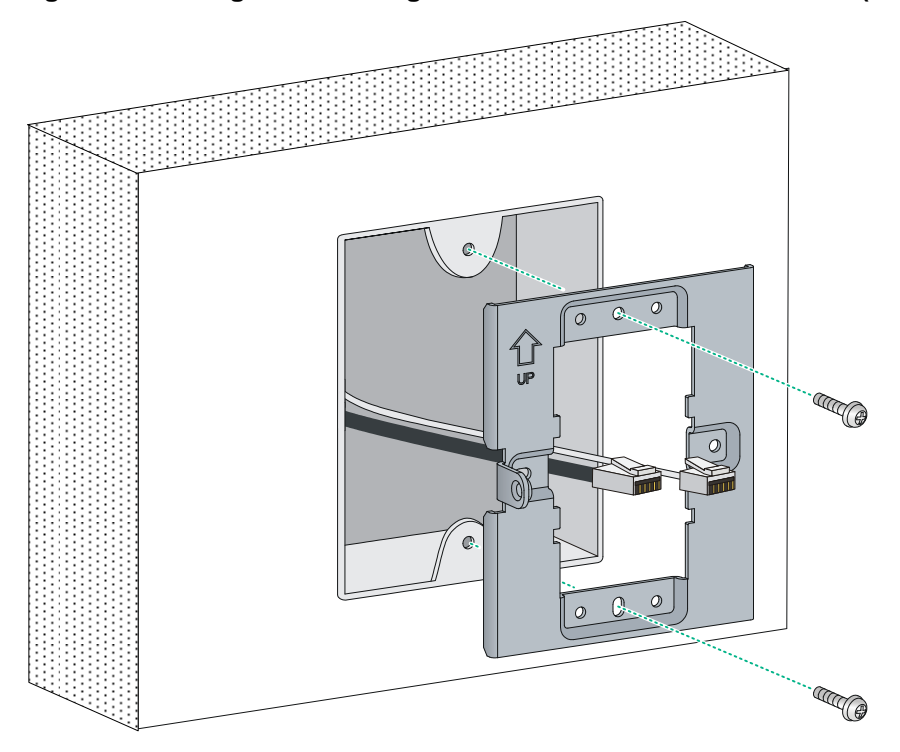

**2.** Connect the network cable from the electrical outlet box to the RJ-45 uplink port on the back of the switch.

### **Figure 3 Connecting the network cable**

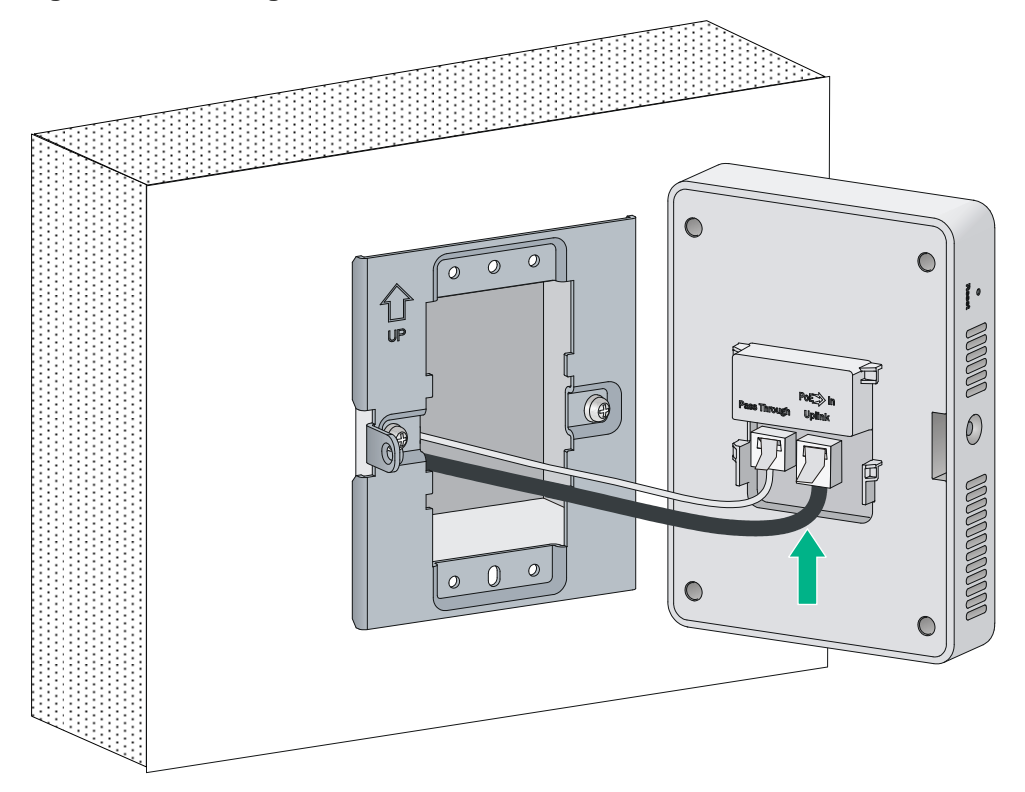

**3.** Align the installation hole in the rear of the switch with the standout on the mounting bracket.

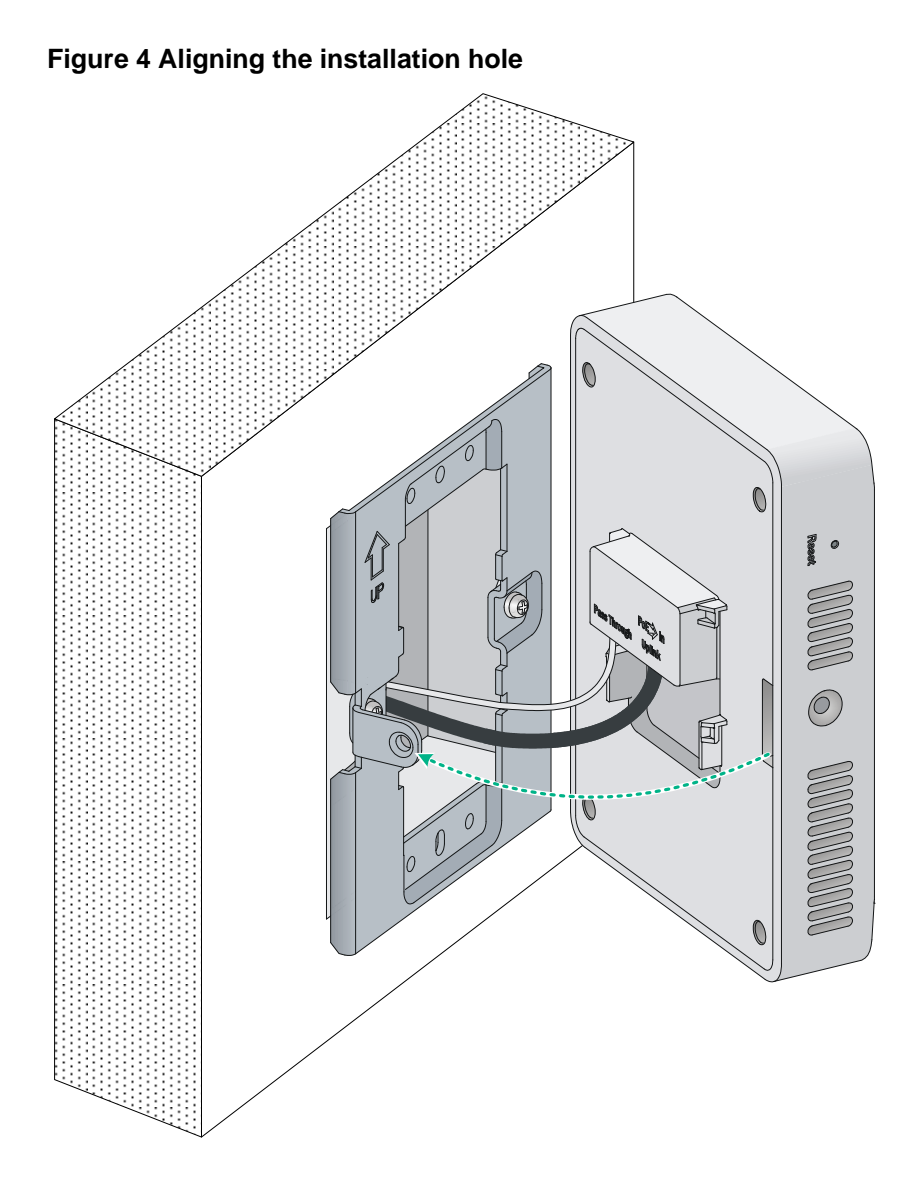

**4.** Push the switch onto the mounting bracket, and then slide it down until it is fully engaged. Then secure the switch to the bracket by using the Phillips-head screw or security-head security Torx-10 screw. Do not release the switch until you confirm that it is secured in place.

#### <span id="page-9-0"></span>**Figure 5 Securing the switch**

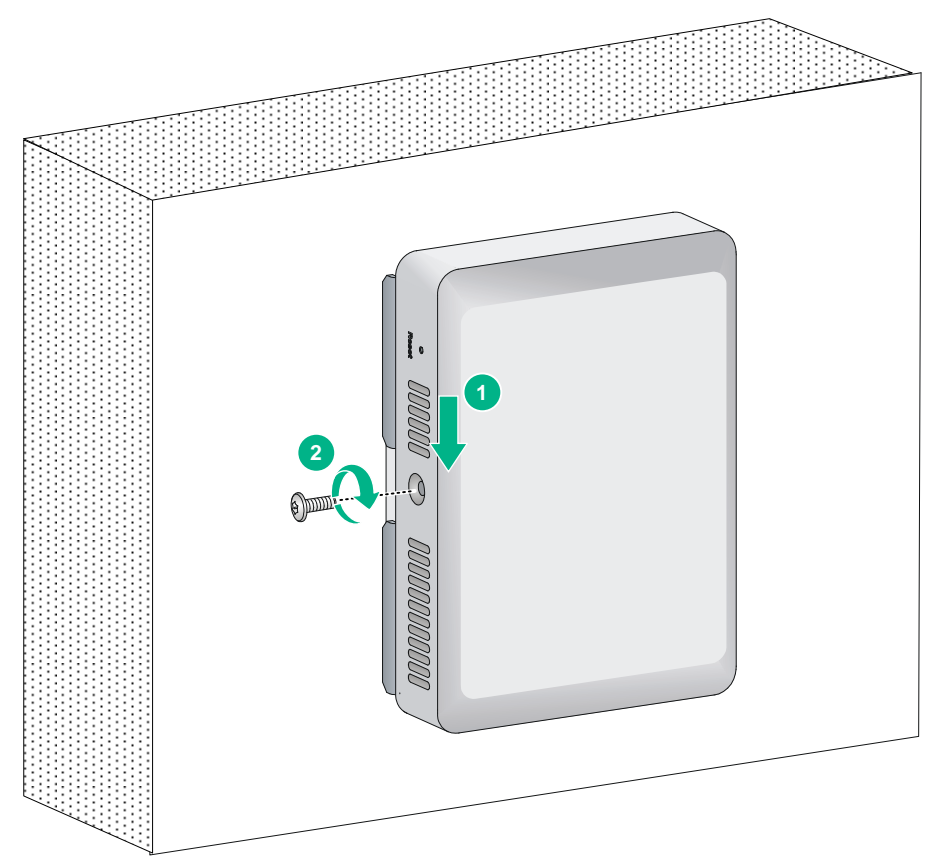

## <span id="page-9-1"></span>Installing the switch on a wall

Before installing the switch on a wall, make sure the surface of the wall can support a minimum weight of 0.9 kg (2 lbs) and extra cables.

To install the switch on a wall:

- **1.** Hold the optional unified wired WLAN walljack table/flush wall mount panel in a vertical orientation against the wall where it will be installed. Mark two holes for the screws or user-supplied wall anchors.
- **2.** Use the two supplied screws or user-supplied wall anchors to loosely attach the mount panel to the wall. If using wall anchors, drill two holes, typically 4.7 mm (0.19 in) in diameter, and then insert the anchors.

#### **Figure 6 Attaching the mount panel to the wall**

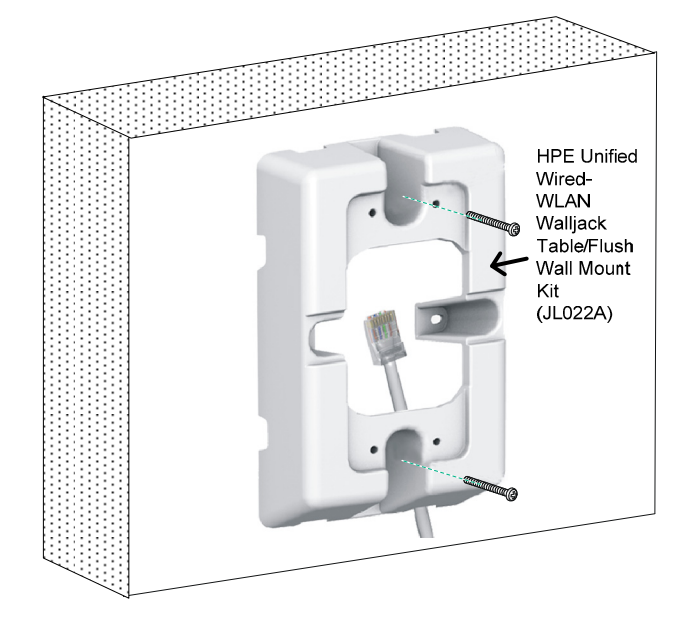

- **3.** Run the required network cable through the top, bottom, or side of the wall mount panel allowing sufficient length for the cable to reach the not-yet installed switch.
- **4.** Tighten the screws or tap the wall anchors flush with the wall to secure the mount panel to the wall.
- **5.** Place the mounting bracket, with the UP arrow pointing up, on the wall mount panel. Use four mounting screws to secure the bracket to the panel.

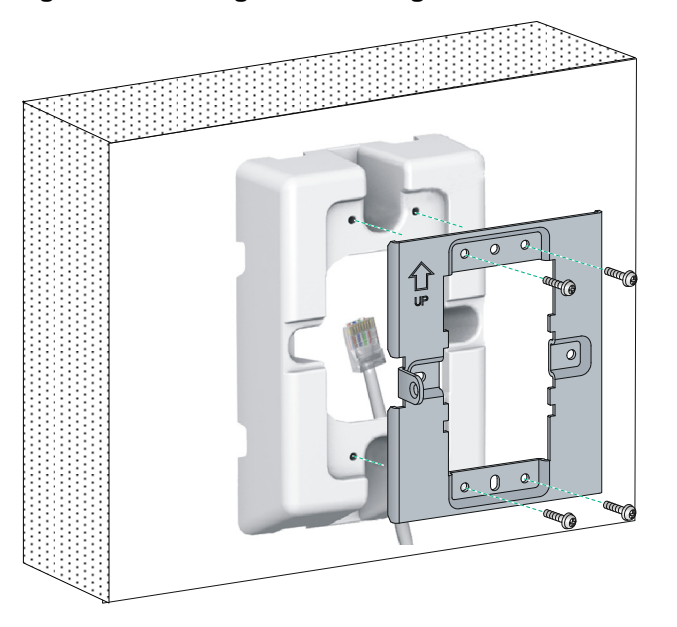

**Figure 7 Attaching the mounting bracket to the wall mount panel** 

**6.** Connect the network cable from the panel to the RJ-45 uplink port on the back of the switch.

#### **Figure 8 Connecting the network cable**

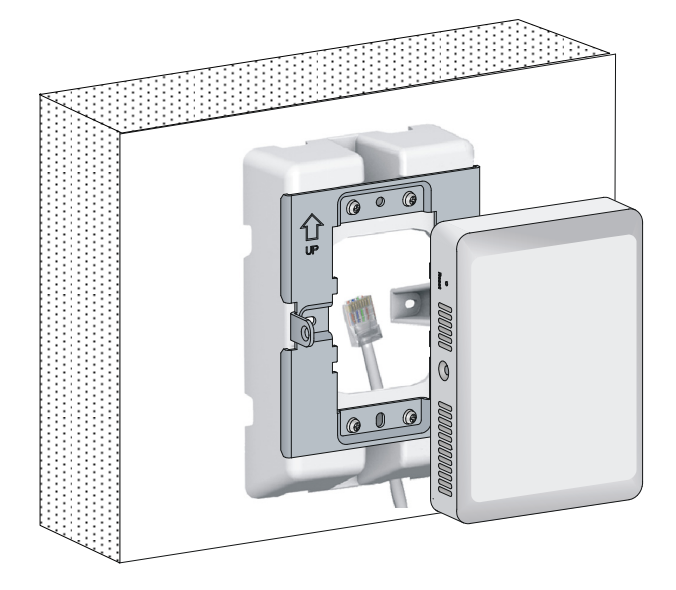

- **7.** Align the installation hole in the rear of the switch with the standout on the mounting bracket.
- **8.** Push the switch onto the mounting bracket, and then slide it down until it is fully engaged. Then secure the switch to the bracket by using the Phillips-head screws or security-head security Torx-10 screws. Do not release the switch until you confirm that it is secured in place.

#### **Figure 9 Securing the switch**

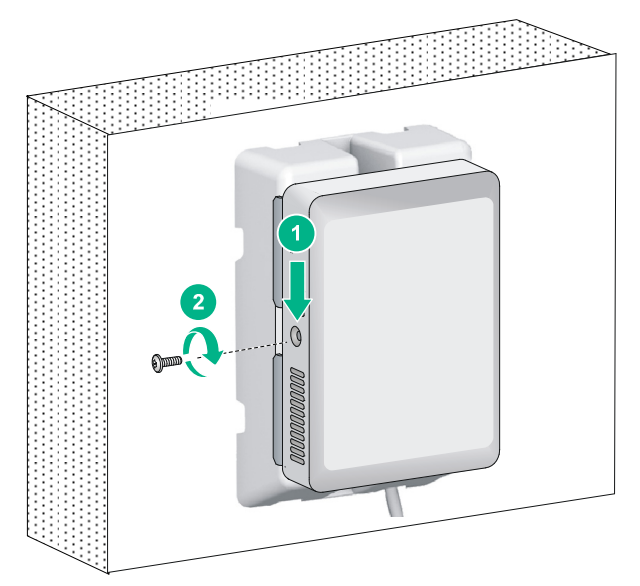

## <span id="page-12-1"></span><span id="page-12-0"></span>Installing the switch on a horizontal surface

### **CAUTION:**

Be sure to install the units in an area that is well ventilated and maintains an ambient temperature of less than 45°C (113°F). Do not install in enclosed spaces or close to or directly above any heat sources or heat-emitting devices. If the installation area has any obstructions to air flow, you must take steps to ensure adequate airflow is maintained. The ventilation slots must not be blocked in any way. Make sure there is a minimum of 15.25 cm (6 inches) of clearance from all vents.

To install the switch on a horizontal surface:

- **1.** Hold the optional Unified Wired WLAN Walljack Table/Flush Wall Mount panel on the desktop where it will be installed. Mark two holes for the screws.
- **2.** Use the supplied two screws to loosely attach the mount panel to the table.
- **3.** Run the required network cables through the top, bottom, or sides of the mount panel allowing sufficient length for the cables to reach the not-yet installed switch.
- **4.** Tighten the screws to secure the mount panel to the table.
- **5.** Place the mounting bracket on the mount panel, and then use four mounting screws to secure the bracket to the panel.
- **6.** Connect the network cable from the panel to the RJ-45 Uplink port on the back of the switch.
- **7.** Push the switch onto the mounting bracket, and then slide it down until it is fully engaged. Do not release the switch until you confirm that it is securely in place.
- **8.** Use the supplied small Phillips head bracket screw or Torx-10 security screw to secure the side of the switch to the bracket.
- **9.** Connect cables:
	- { Connect equipment that requires PoE to ports 3 and 4.
	- $\circ$  Connect other equipment to ports 1, 2, 3, and 4.

## <span id="page-13-1"></span><span id="page-13-0"></span>**Powering the switch**

The switch can be powered by a PoE-enabled switch or by a compatible PoE Power Injector.

Note: A PoE Power Injector may be convenient for providing local power when initially configuring the device before installation. These HPE power injectors are recommended for use with the switch: J9867A HPE Single-Port 802.3at Gigabit PoE In-Line Power Supply and J9407B HPE 1-port Power Injector (802.3af PoE power).

# <span id="page-14-1"></span><span id="page-14-0"></span>**Accessing the switch for the first time**

The switch has a Web-based interface, and also has a Command Line Interface (CLI) accessible through the console port or through Telnet.

The Web-based interface is accessible from a Web browser using the device's assigned IP address.

Access to the CLI through the console port requires a console cable (purchased separately) and requires that the unit not be fully installed as the console port is on the back of the switch.

To Telnet to the device and use the CLI also requires knowledge of the device's assigned IP address.

Here are three common scenarios for initial switch configuration:

- Install device on a network with a DHCP Server and configure the device from its Web interface or Telnet CLI.
- Install device on a network without a DHCP Server and configure the device from its Web interface or Telnet CLI.
- Configure the device from its console port.

## <span id="page-14-2"></span>Connecting the device to a network with a DHCP server and configuring the device from its Web interface

### **NOTE:**

For security purposes, Hewlett Packard Enterprise recommends that you change the login information and assign access permissions immediately after the first successful login.

Power the switch and attach it to a network with a DHCP Server.

By default, HTTP and HTTPS are enabled.

By default, the switch is configured to get its IP address from a DHCP server.

You will need to determine the assigned IP address. Here are common methods:

- Go to the DHCP Server and identify the new switch and its assigned address. Note: Sometimes the DHCP Server is a service of a specific device, such as a network router or switch with this capability.
- Use the HPE Network Discovery Tool downloadable from Hewlett Packard Enterprise website. This free utility will scan your network and identify the switch and its assigned IP address.

To log in to the Web interface:

- **1.** Use an Ethernet cable to connect the PC or the configuration terminal to an Ethernet port on the device.
- **2.** Assign the login host an IP address in the same subnet as the device.
- **3.** Open the browser, and then enter login information:
	- **a.** In the address bar, enter the IP address of the device.
		- − **HTTP access**—http://ip-address
		- − **HTTPS access**—https://ip-address

The *ip-address* argument represents the IP address of the device.

- **b.** On the login page, enter the default username (**admin**) and leave blank the password line. You do not need to enter a password at the first login.
- **c.** Click **Login**.

## <span id="page-15-1"></span><span id="page-15-0"></span>Connecting the device to a network without a DHCP server and configuring the device from its Web interface

- **1.** Use an Ethernet cable to connect the PC or the configuration terminal to an Ethernet port on the device.
- **2.** Identify the IP address and mask of the device.

If the device is not connected to the network, or no DHCP server exists on the network, the device uses the default IP address and mask. The default mask is 255.255.0.0. The default IP address is 169.254.*xxx*.*xxx*, where *xxx*.*xxx* depends on the last two bytes of the MAC address. Find the MAC address label on the device and use the following rules to determine the last two bytes for the IP address:

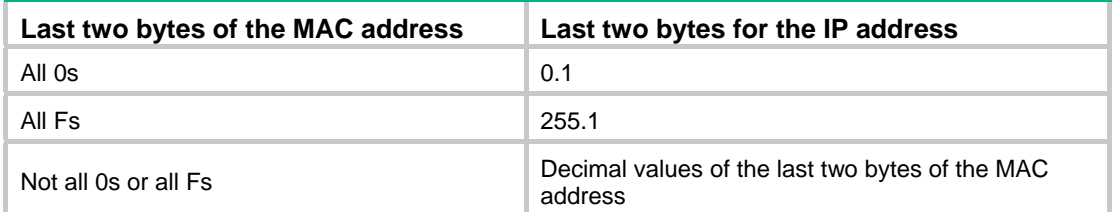

For example:

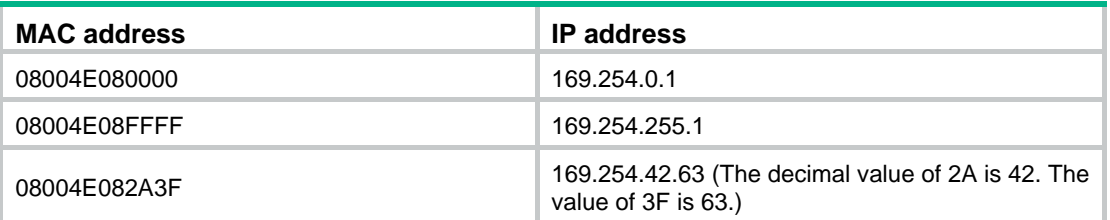

- **3.** Assign the login host an IP address in the same subnet as the device.
- **4.** To access the device from a Web browser, open the browser, and then enter login information:
	- **a.** In the address bar, enter the IP address of the device.
		- − **HTTP access**—http://ip-address
		- − **HTTPS access**—https://ip-address

The *ip-address* argument represents the IP address of the device.

- **b.** On the login page, enter the default username (**admin**) and leave blank the password line. You do not need to enter a password at the first login.
- **c.** Click **Login**.

## <span id="page-15-3"></span><span id="page-15-2"></span>Default login settings

Use settings in [Table 2](#page-15-3) for the first login.

### **Table 2 Default login settings**

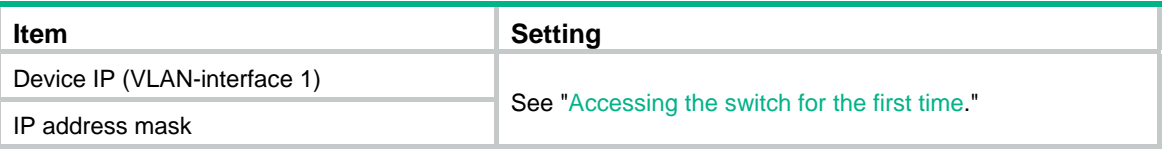

<span id="page-16-0"></span>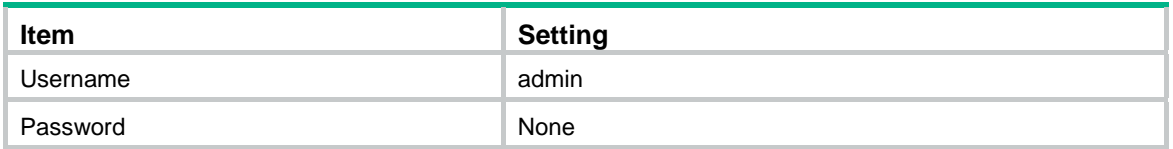

## <span id="page-16-1"></span>Configuring the device from a console port

You can use a compatible console cable (RJ-45 to DB-9 console cable) to connect a console terminal, for example, a PC, to the console port on the switch.

#### **Figure 10 Console cable**

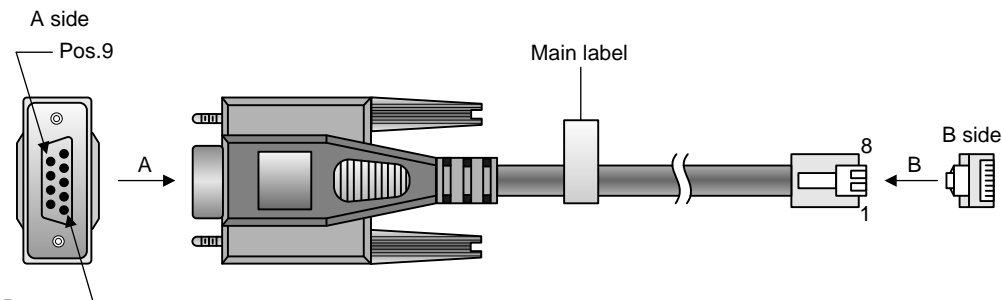

Pos

#### **Table 3 Console cable pinouts**

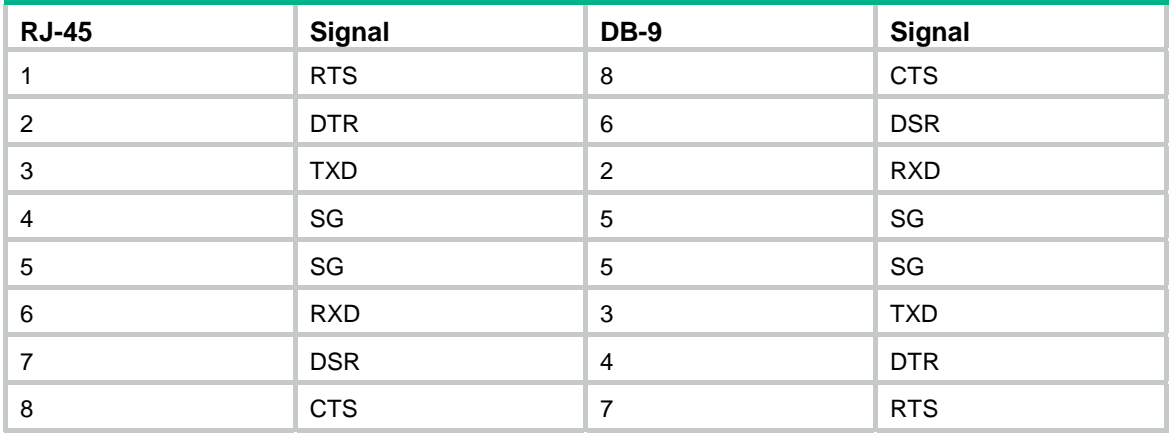

#### **NOTE:**

- Identify the mark on the console port and make sure you are connecting to the correct port.
- Console cable is not provided with the switch. The console cable is shipped with many HPE products, such as HPE 1620, HPE 19XX, HPE 5120SI, HPE 5130EI switches. The part can also be purchased separately on HPE parts store PartSurfer [\(http://partsurfer.hpe.com/\)](http://partsurfer.hpe.com/) using the part number 5184-6719.

The following example shows the procedure to connect a PC to the switch:

- **1.** Connect the DB-9 female connector of the console cable to the serial port of the PC.
- **2.** Connect the RJ-45 connector to the console port.

### <span id="page-17-1"></span><span id="page-17-0"></span>Setting terminal parameters

Start a terminal application such as HyperTerminal on the computer. Configure the utility with the following parameters:

- • **Bits per second**—38400.
- • **Data bits**—8.
- • **Parity**—None.
- • **Stop bits**—1.
- • **Flow control**—None.
- • **Emulation**—VT100.

Use a console cable to log in to the device through the console port. To identify the address, log in to the device through the console port, and then execute the **display ip interface brief** command. The following is the sample output:

```
<HPE> display ip interface brief 
*down: administratively down 
(s): spoofing 
Interface Physical Protocol IP Address Description 
Vlan1 up up 169.254.54.32 Vlan-interface1 
<HPE>
```
### <span id="page-17-2"></span>Configuring the device through Telnet

You can Telnet to the device for remote management.

To control Telnet access to the device operating as a Telnet server, configure login authentication and user privilege levels for Telnet users.

The following is the default login settings.

#### **Table 4 Default login settings**

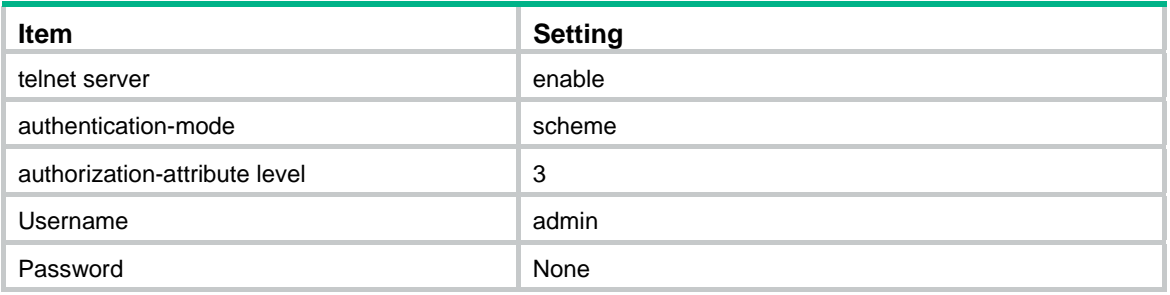

When you telnet to the CLI, you must input the correct username (admin) and password is none, as shown in [Figure 11](#page-18-0).

### **Figure 11 Telnet login**

<span id="page-18-0"></span>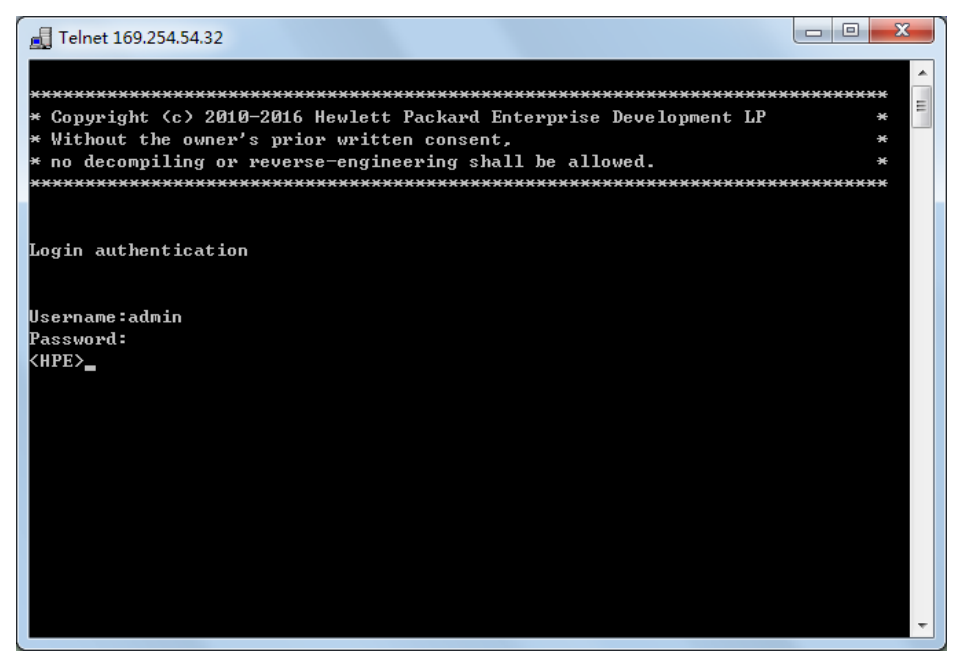

## <span id="page-19-1"></span><span id="page-19-0"></span>**Setting the operation mode**

The switch can operate in managed mode (the default) or unmanaged mode.

You can change the switch operation mode by using one of the following methods:

- Use the reset button to change the operation mode.
	- **a.** Insert a pin or paper clip into the reset button hole.
	- **b.** Press and hold the button for 7 to 12 seconds until the management mode LED flashes (10 times per second).
	- **c.** Release the button. The management mode LED enters the target mode. If the LED is on, the switch operates in managed mode. If the LED is off, the switch operates in unmanaged mode. After the operation mode is changed, the switch starts saving configuration files. During the saving process, the Power LED flashes once per second and the reset button is unavailable for other operations. After the saving process is completed, the Power LED stops flashing.

#### **NOTE:**

To prevent damages to the flash memory, only the first 10 mode change operations after the reboot can cause configuration saving.

• Connect to the console port of the switch and execute the following commands at the CLI:

```
<HPE> system-view 
[HPE] manage-mode on /* Managed mode */ 
[HPE] undo manage-mode on /* Unmanaged mode */
```
When the switch operates in unmanaged mode, you cannot configure the switch.

When the switch operates in managed mode, you can configure the switch at the CLI or the Web interface. Hewlett Packard Enterprise recommends that you use the Web interface.

For more information about switch configuration, see *HPE FlexNetwork NJ5000 5G PoE+ Walljack Switch User Guide*.

# <span id="page-20-1"></span><span id="page-20-0"></span>**Document conventions and icons**

## <span id="page-20-2"></span>**Conventions**

This section describes the conventions used in the documentation.

### **Port numbering in examples**

The port numbers in this document are for illustration only and might be unavailable on your device.

### **Command conventions**

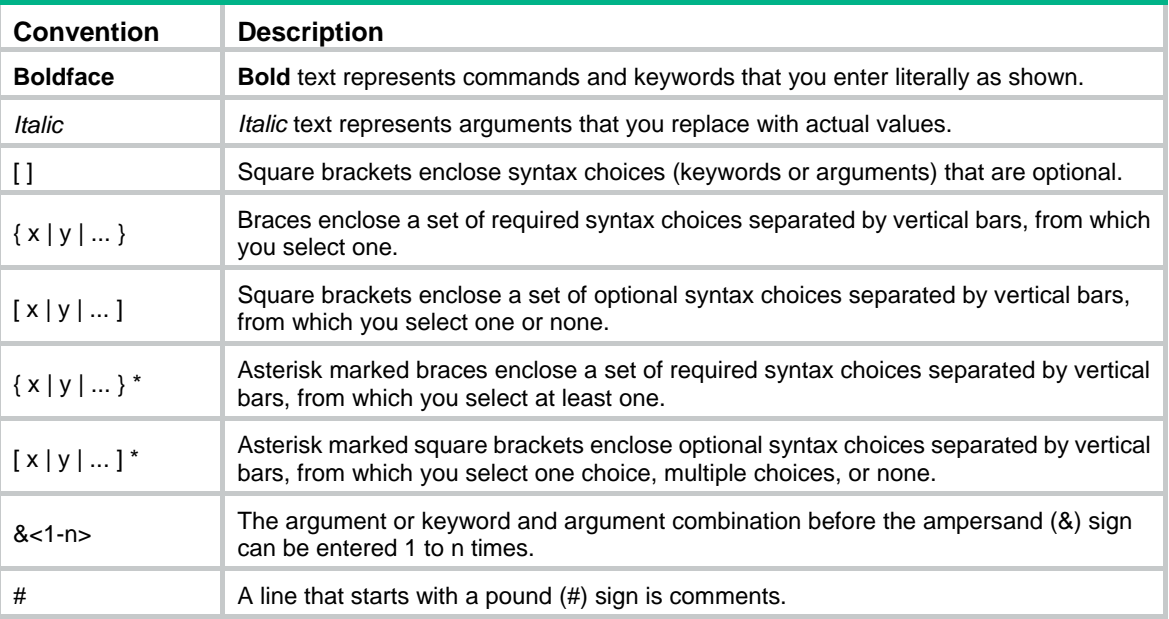

### **GUI conventions**

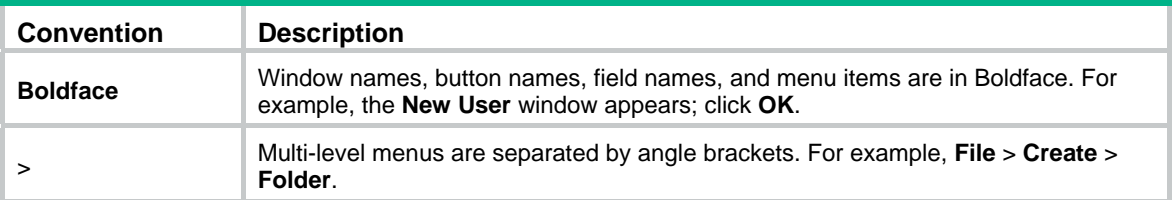

### **Symbols**

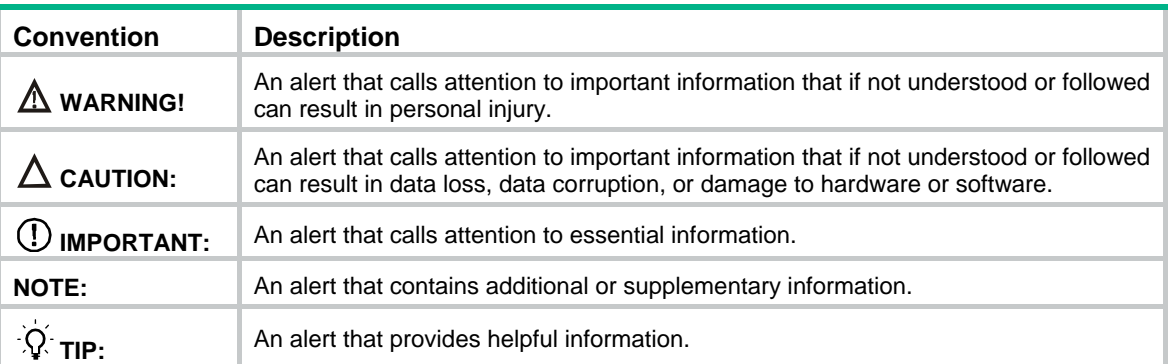

# <span id="page-21-1"></span><span id="page-21-0"></span>Network topology icons

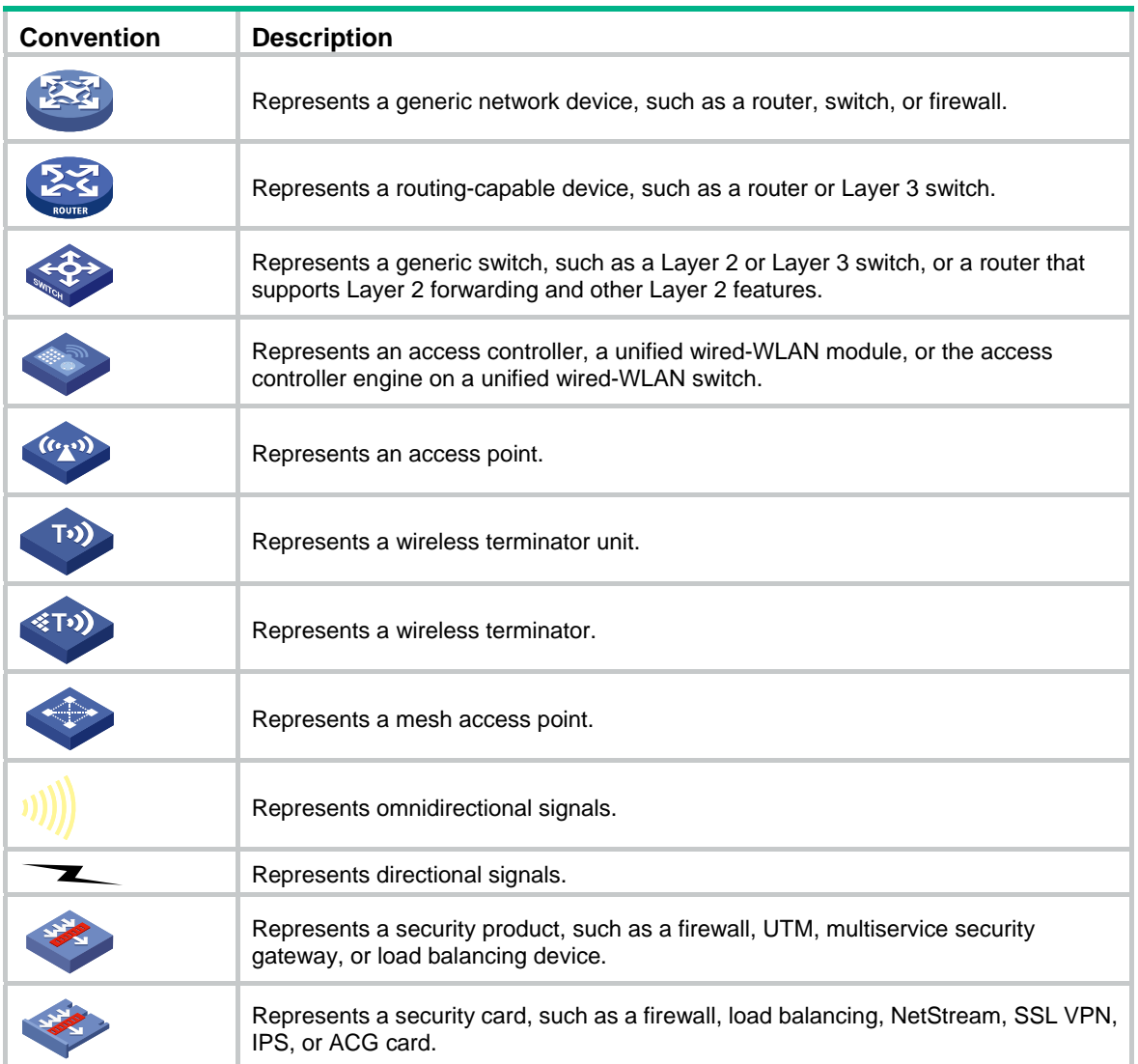

## <span id="page-22-1"></span><span id="page-22-0"></span>**Support and other resources**

## <span id="page-22-2"></span>Accessing Hewlett Packard Enterprise Support

- For live assistance, go to the Contact Hewlett Packard Enterprise Worldwide website: [www.hpe.com/assistance](http://www.hpe.com/assistance)
- To access documentation and support services, go to the Hewlett Packard Enterprise Support Center website:

### [www.hpe.com/support/hpesc](http://www.hpe.com/support/hpesc)

Information to collect

- Technical support registration number (if applicable)
- Product name, model or version, and serial number
- Operating system name and version
- **Firmware version**
- Error messages
- Product-specific reports and logs
- Add-on products or components
- Third-party products or components

## <span id="page-22-3"></span>Accessing updates

- Some software products provide a mechanism for accessing software updates through the product interface. Review your product documentation to identify the recommended software update method.
- To download product updates, go to either of the following:
	- { Hewlett Packard Enterprise Support Center **Get connected with updates** page: [www.hpe.com/support/e-updates](http://www.hpe.com/support/e-updates)
	- $\circ$  Software Depot website: [www.hpe.com/support/softwaredepot](http://www.hpe.com/support/softwaredepot)
- To view and update your entitlements, and to link your contracts, Care Packs, and warranties with your profile, go to the Hewlett Packard Enterprise Support Center **More Information on Access to Support Materials** page:

[www.hpe.com/support/AccessToSupportMaterials](http://www.hpe.com/support/AccessToSupportMaterials)

### **IMPORTANT:**

Access to some updates might require product entitlement when accessed through the Hewlett Packard Enterprise Support Center. You must have an HP Passport set up with relevant entitlements.

### <span id="page-23-1"></span><span id="page-23-0"></span>**Websites**

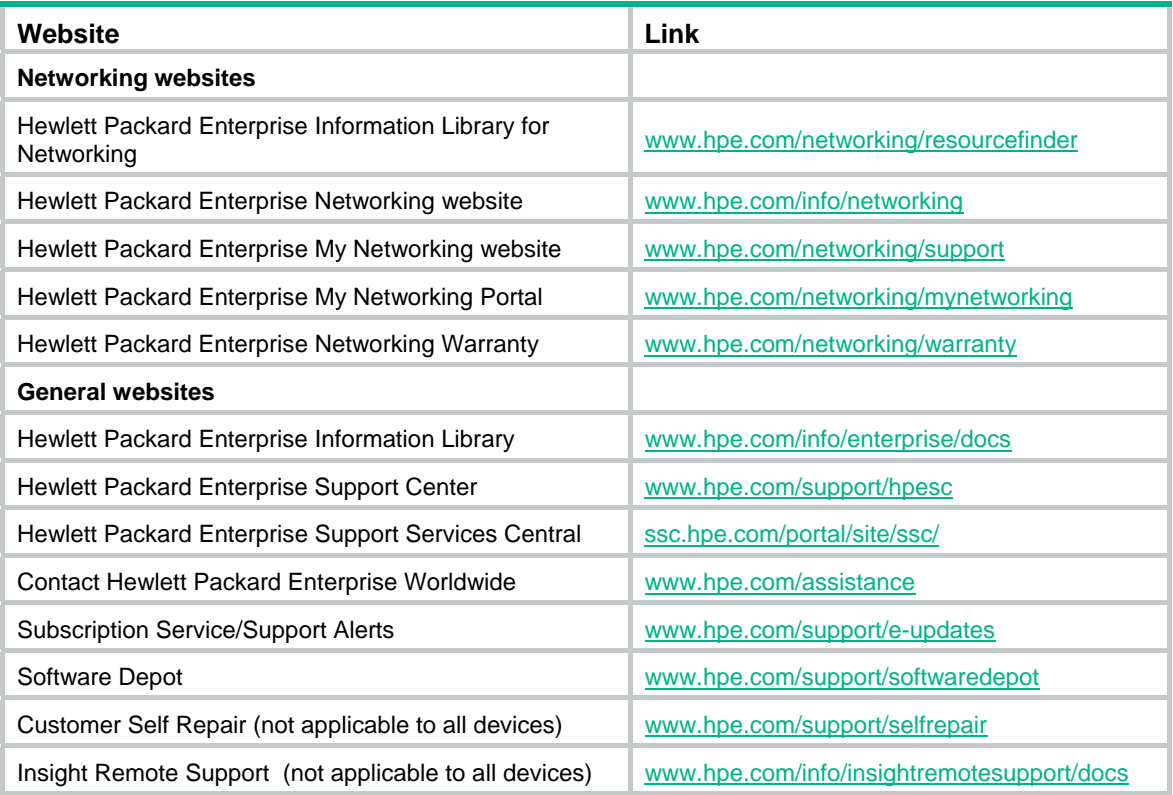

### <span id="page-23-2"></span>Customer self repair

Hewlett Packard Enterprise customer self repair (CSR) programs allow you to repair your product. If a CSR part needs to be replaced, it will be shipped directly to you so that you can install it at your convenience. Some parts do not qualify for CSR. Your Hewlett Packard Enterprise authorized service provider will determine whether a repair can be accomplished by CSR.

For more information about CSR, contact your local service provider or go to the CSR website:

[www.hpe.com/support/selfrepair](http://www.hpe.com/support/selfrepair) 

### <span id="page-23-3"></span>Remote support

Remote support is available with supported devices as part of your warranty, Care Pack Service, or contractual support agreement. It provides intelligent event diagnosis, and automatic, secure submission of hardware event notifications to Hewlett Packard Enterprise, which will initiate a fast and accurate resolution based on your product's service level. Hewlett Packard Enterprise strongly recommends that you register your device for remote support.

For more information and device support details, go to the following website:

[www.hpe.com/info/insightremotesupport/docs](http://www.hpe.com/info/insightremotesupport/docs)

### <span id="page-23-4"></span>Documentation feedback

Hewlett Packard Enterprise is committed to providing documentation that meets your needs. To help us improve the documentation, send any errors, suggestions, or comments to Documentation Feedback [\(docsfeedback@hpe.com\)](mailto:docsfeedback@hpe.com). When submitting your feedback, include the document title,

part number, edition, and publication date located on the front cover of the document. For online help content, include the product name, product version, help edition, and publication date located on the legal notices page.

# <span id="page-25-1"></span><span id="page-25-0"></span>**Appendix A Chassis views and technical specifications**

## <span id="page-25-4"></span><span id="page-25-2"></span>**Overview**

[Figure 12](#page-25-4) shows the front, back, and bottom views of the switch.

### **Figure 12 Switch views**

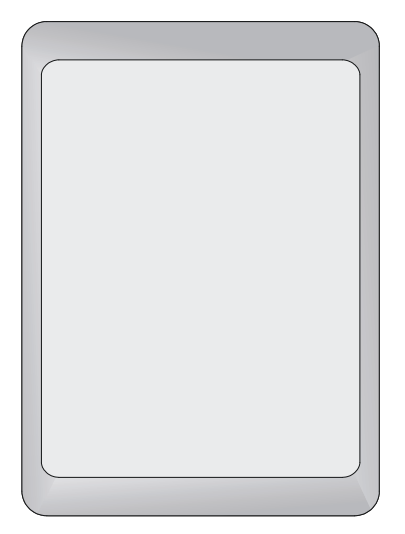

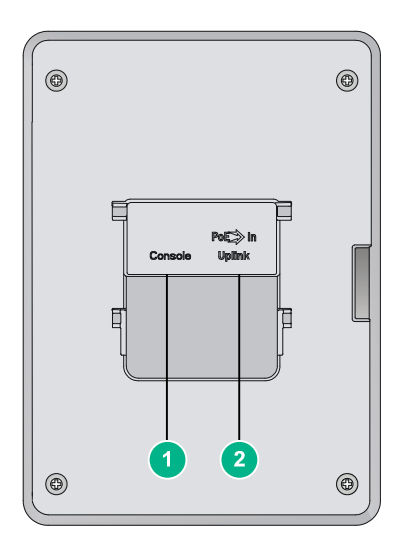

**Front view** 

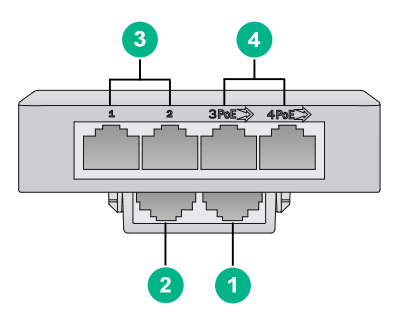

### **Back view**

1: Console port 2: Uplink port

### **Bottom view**

3: GigabitEthernet LAN ports 1 and 2

4: PoE output GigabitEthernet LAN ports 3 and 4

## <span id="page-25-3"></span>**Ports**

- • **Four Gigabit Ethernet LAN ports**—Auto-sensing 1000BASE-T Ethernet ports with RJ-45 connectors. Two ports provide IEEE 802.3af or 802.3at power over Ethernet (PoE) to supply power to PD devices.
- • **One Gigabit Ethernet uplink port**—An auto-sensing 1000BASE-T Ethernet port with an RJ-45 connector.
- • **One console port**—For debugging and customizing directed by Hewlett Packard Enterprise. The console port is located at the back of the unit.

### <span id="page-26-1"></span><span id="page-26-0"></span>Reset button

The reset button is accessible through a hole on the side panel of the switch.

To reboot the switch:

- **1.** Insert a pin or paper clip into the reset button hole.
- **2.** Press and hold the button for 1 to 5 seconds.
- **3.** Release the button.

To change the operation mode for the switch:

- **1.** Insert a pin or paper clip into the reset button hole.
- **2.** Press and hold the button for 7 to 12 seconds until the management mode LED flashes (10 times per second).
- **3.** Release the button. The management mode LED enters the target mode. If the LED is on, the switch operates in managed mode. If the LED is off, the switch operates in unmanaged mode.

To reset the switch to factory defaults:

- **1.** Insert a pin or paper clip into the reset button hole.
- **2.** Press and hold the button for more than 15 seconds until the status LEDs (Power and Uplink) flash.
- **3.** Release the button.

### <span id="page-26-2"></span>Weights and dimensions

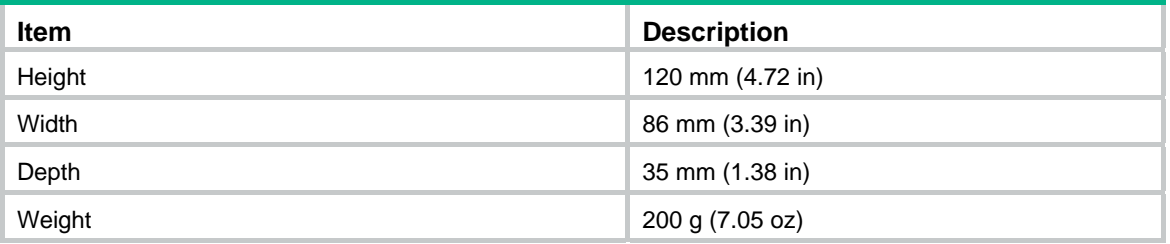

### <span id="page-26-3"></span>Power consumption

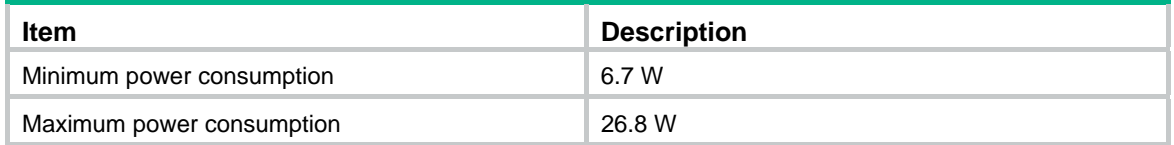

### <span id="page-26-4"></span>Storage media and memory specifications

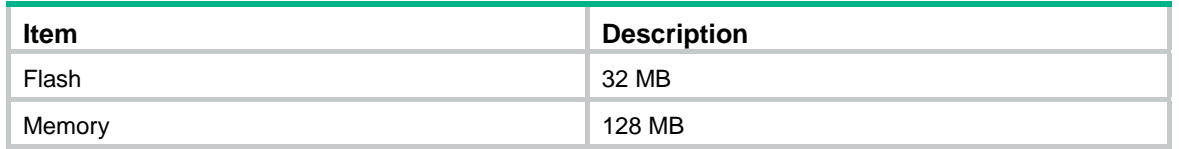

# <span id="page-27-1"></span><span id="page-27-0"></span>Power specifications

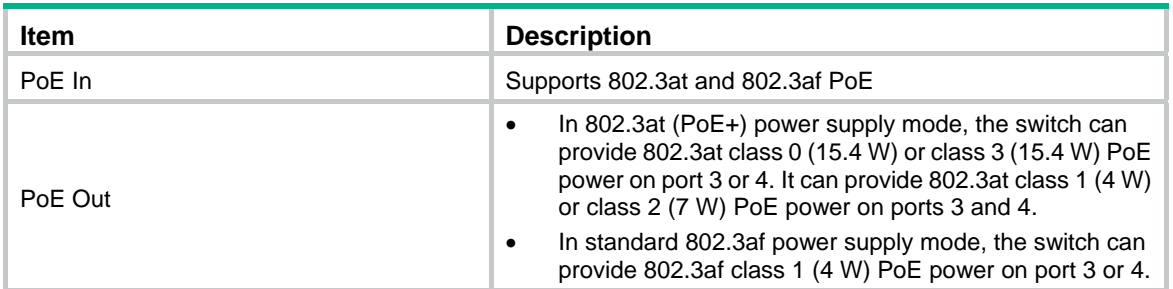

# <span id="page-28-2"></span><span id="page-28-1"></span><span id="page-28-0"></span>**Appendix B LEDs**

[Figure 13](#page-28-2) shows the status LEDs on the switch.

### **Figure 13 LED**

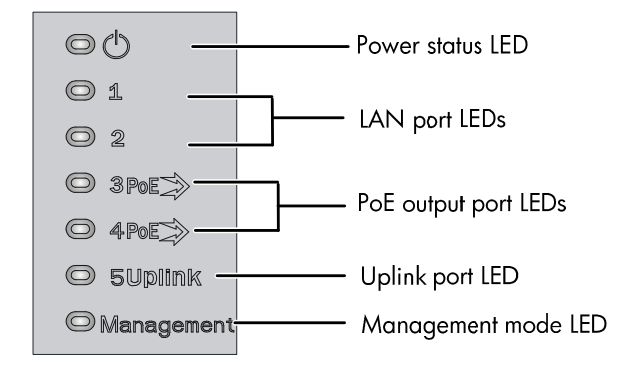

### **Table 5 LED status descriptions**

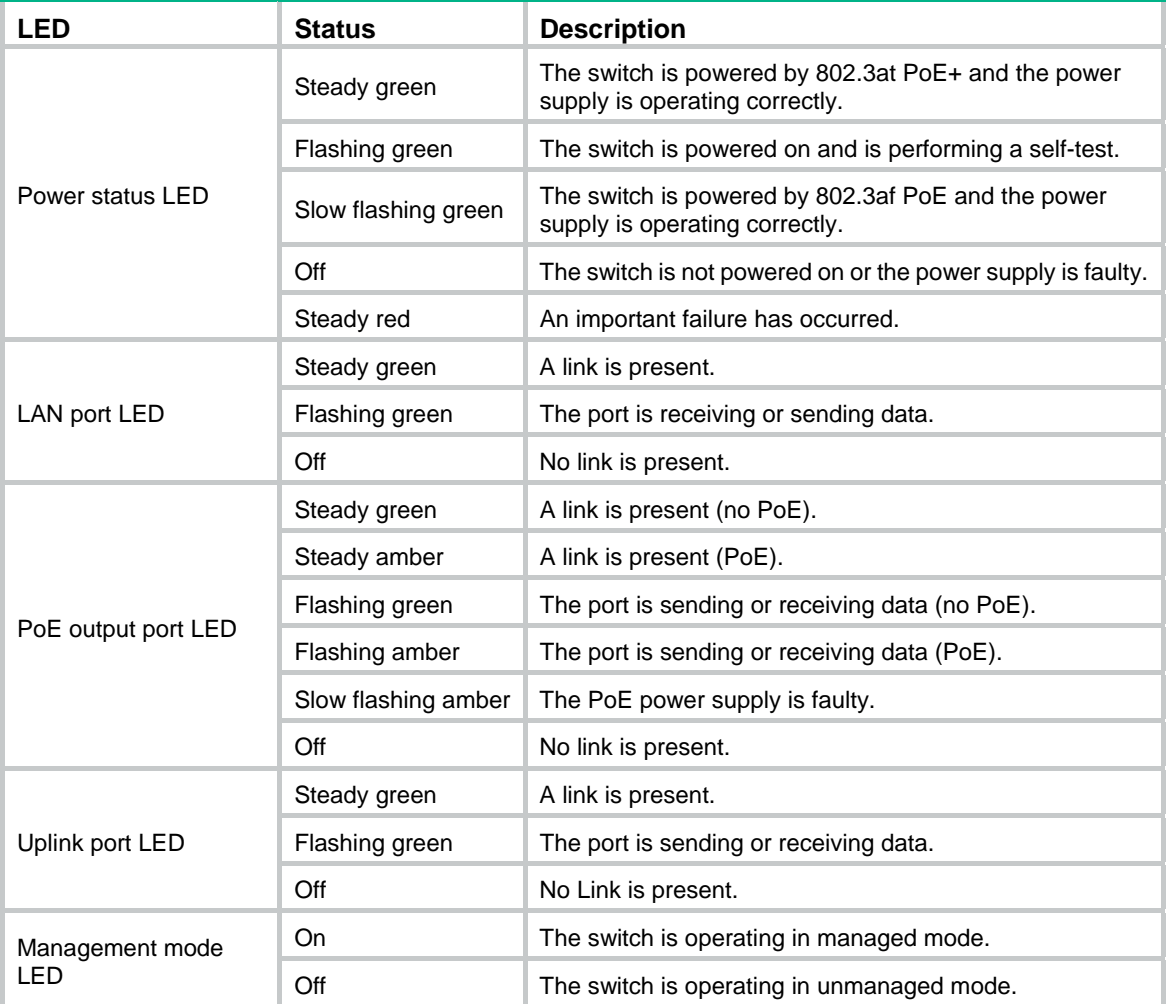